「スカパー *!* HD録画」でLinkStationを使ってみよう!

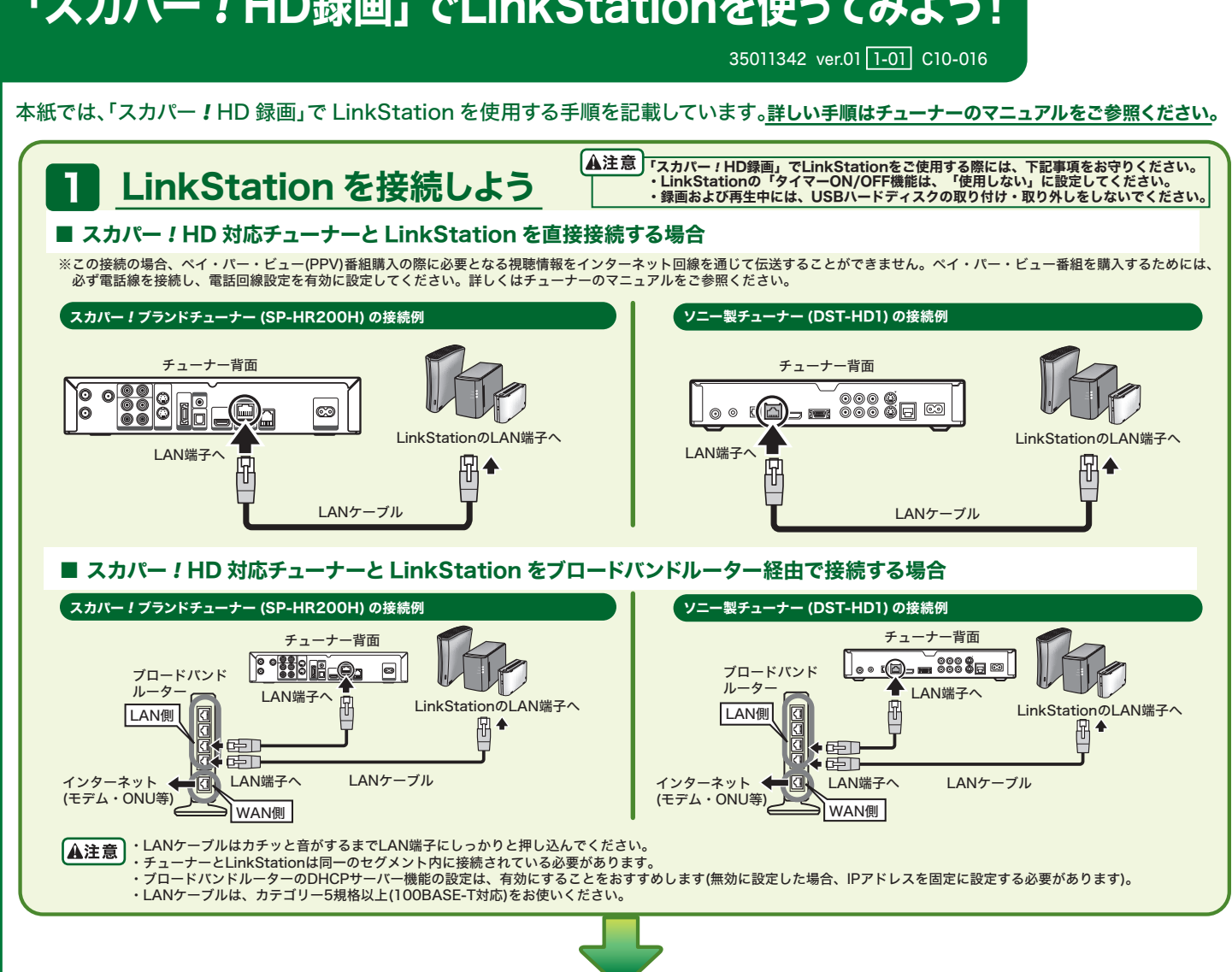

## スカパー *!* HD 対応チューナーの録画先に LinkStation を登録しよう 2

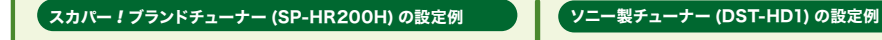

- 1.LinkStation のマニュアルを参照して LinkStation の電源を [ON] にします。
- 2. チューナーのマニュアルを参照してチューナー の電源を [ON] にします。
- 3. チューナーリモコンの ( )ボタンを押します。
- 4.[ 端末設定 ] を選択し、(※) ボタンを押します。
- 5.[ スカパー *!* HD 録画  $\Box$  $\mathbb{C}^{\circ}$ 機器登録 ] を選択し、 ボタンを押します。  $\frac{1}{2}$  1982) (ニュー) ボタンを押して終
- 6.LinkStation を選択  $\Box$  $\odot$ し、(※)ボタンを押し  $-88 - 12$ ます。
- **HE OR SHRIL OBREGER (ED)** 以上で登録は完了です。
- 
- 1.LinkStation のマニュアルを参照し て LinkStation の電源を [ON] に します。
- 2. チューナーのマニュアルを参照して チューナーの電源を [ON] にします。
- 3. チューナーリモコンの (タイックバネル) ボタ ンを押します。
- 4.[設定] を選択し、 ※■ ボタンを押し ます。
- 5.[ 通信設定 ] を選択し、 2 ボタンを 押します。
- 6.[ ホームネットワーク設定 ] を選択し、 ※ ボタンを押します。
- 7.[ サーバー機器一覧 ] を選択し、 ボタンを押します。
	- $\oplus$  \*  $\cdots$   $\cdots$
- 8. 登録したい LinkStation を選択し、 お ボタンを 押します。
- 

**RIIFFALM** 

- 9.[登録] を選択し、 2 ボタンを押します。
- 10.[ ホームネットワーク設定 ] で [ 録画先サーバー 設定 ] 選択し、 ボタンを押します。

11. 録画先として設定したい LinkStation を選択し、 ボタンを押します。

> れますので、 (※) ボタン を押します。

 $\overline{0}$  $\overline{a}$ 12.LinkStationの機器名、 MAC アドレスが表示さ

 $\overline{\text{C}}$   $\overline{\text{C}}$   $\overline{\text{C}}$ 

以上で登録は完了です。

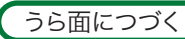

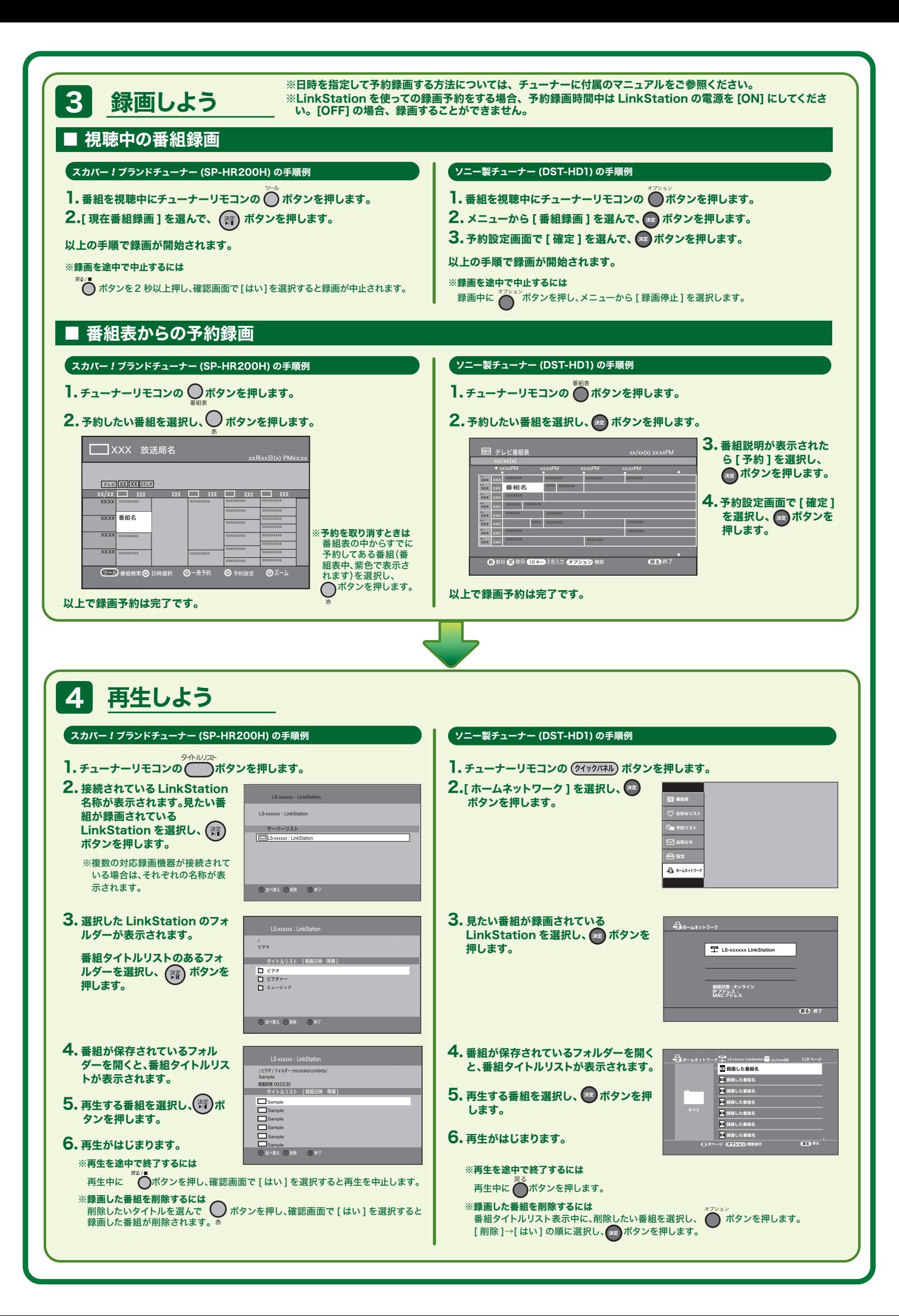